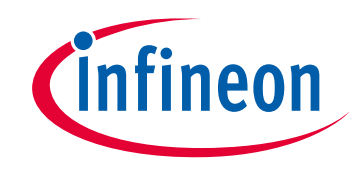

# **Please note that Cypress is an Infineon Technologies Company.**

The document following this cover page is marked as "Cypress" document as this is the company that originally developed the product. Please note that Infineon will continue to offer the product to new and existing customers as part of the Infineon product portfolio.

# **Continuity of document content**

The fact that Infineon offers the following product as part of the Infineon product portfolio does not lead to any changes to this document. Future revisions will occur when appropriate, and any changes will be set out on the document history page.

# **Continuity of ordering part numbers**

Infineon continues to support existing part numbers. Please continue to use the ordering part numbers listed in the datasheet for ordering.

www.infineon.com

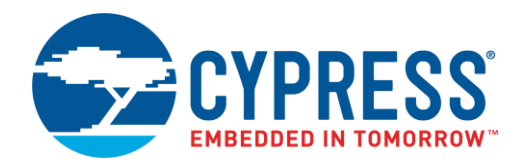

## **Objective**

CE222460 demonstrates accessing the SPI F-RAM™ using the Serial Memory Interface (SMIF) block in PSoC® 6 MCU and ModusToolbox™ IDE.

### <span id="page-1-1"></span>**Requirements**

**Tool:** [ModusToolbox](http://www.cypress.com/modustoolbox) IDE 1.1

**Programming Language:** C

**Associated Parts:** All [PSoC 6 MCU](http://www.cypress.com/PSoC6) parts

**Related Hardware:** PSoC 6 WiFi-BT Pioneer [Kit \(CY8CKIT-062-WiFi-BT\)](https://www.cypress.com/documentation/development-kitsboards/psoc-6-wifi-bt-pioneer-kit-cy8ckit-062-wifi-bt)

## **Overview**

CE222460 provides a code example that implements the SPI host controller on PSoC 6 MCU using the SMIF resource and demonstrates accessing different features of an external SPI F-RAM using ModusToolbox IDE. The result is displayed by driving the RGB LED which turns green when the result is a pass and turns red when the result is a fail. The code example also enables the UART interface to connect to a PC to monitor the result.

## **Hardware Setup**

<span id="page-1-0"></span>The hardware setup includes connecting the SPI F-RAM with PSoC 6 MCU as shown in [Figure 1.](#page-1-0) You can use either dedicated hardware as described in the [Requirements](#page-1-1) section or any PSoC 6 MCU DVK connected to an external SPI F-RAM via jumper wires. This example uses the PSoC 6 WiFi-BT Pioneer kit's default configuration.

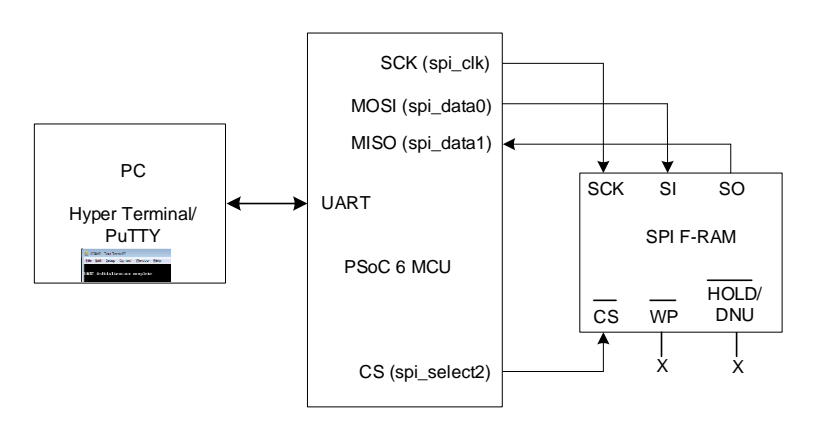

Figure 1. Hardware Setup Block Diagram

**Note:** The WP and HOLD pins, as applicable, are not controlled by PSoC 6 MCU in this code example; therefore, they are left floating (internally pulled HIGH). Some SPI F-RAMs do not provide internal pull-up on its WP and HOLD pins; in that case, the WP and HOLD pins must be driven to a logic HIGH externally either via pull-up or a GPIO for proper device operation. See the respective SPI F-RAM datasheet for details.

**Note**: PSoC 6 BLE and PSoC 6 WiFi-BT Pioneer kits are shipped with KitProg2. ModusToolbox only works with KitProg3. Therefore, make sure that the kit is upgraded to KitProg3 before using this code example. See ModusToolbox **Help** > **ModusToolbox IDE Documentation** > **User Guide**; section "PSoC 6 MCU KitProg Firmware Loader". If you do not upgrade, you will see an error like "unable to find CMSIS-DAP device" or "KitProg firmware is out of date".

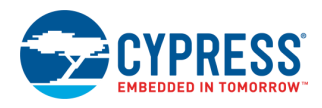

#### **Software Setup**

This section demonstrates the procedure to setup the serial (UART) connection using PuTTY on PC to communicate with the PSoC 6 Pioneer Kit. PuTTY is a free SSH and Telnet client for Windows. You can download PuTTY from [www.putty.org.](http://www.putty.org/) Follow these instructions to determine the COM port number and setup the PuTTY to monitor the code example outputs on PC.

<span id="page-2-0"></span>1. Connect PSoC 6 Pioneer Kit to the PC using USB cable. The kit enumerates as KitProg3 USB-UART and is available under the **Device Manager** > **Ports (COM & LPT)**. A communication port (COMx) is assigned to KitProg3 USB-UART; for example, COM9 is assigned to PSoC 6 Pioneer Kit on the sample setup, shown in [Figure 2.](#page-2-0)

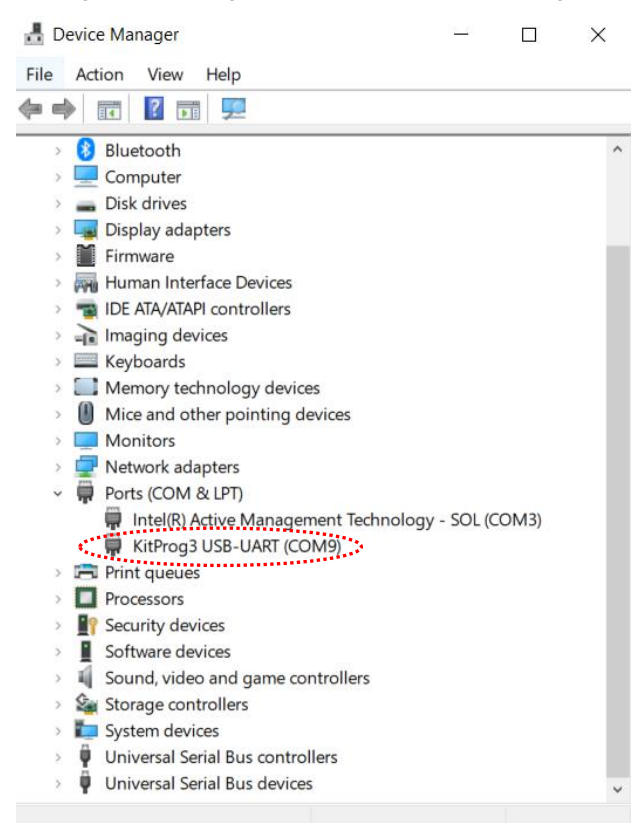

#### Figure 2. KitProg3 USB-UART in Device Manager

2. After you download and install PuTTY, double-click the PuTTY icon and select **Serial** under **Connection**.

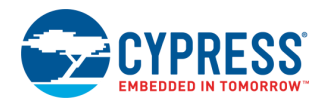

- <span id="page-3-0"></span>3. A new window, as shown i[n Figure 3,](#page-3-0) opens where the communication port can be selected. Do the following in the **Options controlling local serial lines** section:
	- Enter the PSoC 6 Port (COM & LPT), COMx, in **Serial line to connect to**. This code example uses **COM9**. Verify the COM setting for your setup and select the appropriate COMx.
	- Enter **Speed (baud):** 115200, **Data bits:** 8, and **Stop bits:** 1.
	- Set **Parity** and **Flow control to** None.

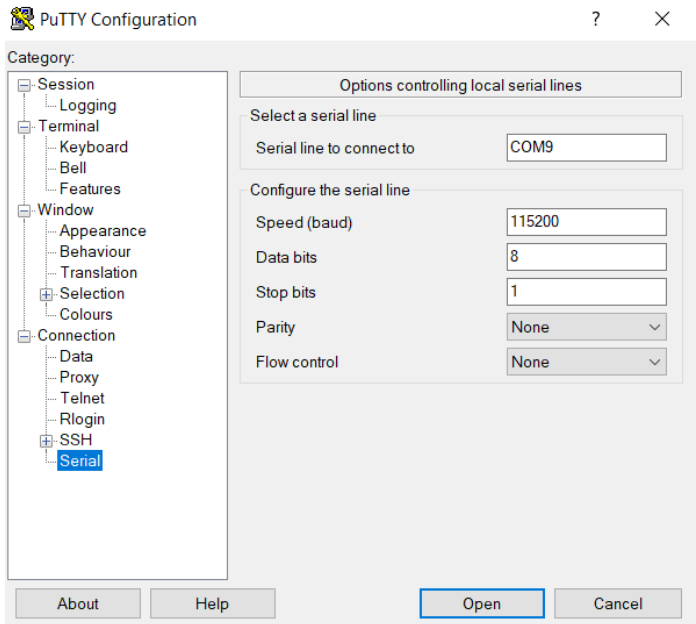

Figure 3. Open New Connection

<span id="page-3-1"></span>4. Select **Session** under **Category.** Select **Serial** under **Connection type** as shown in [Figure 4.](#page-3-1) You can save this current session and **load** the settings when required. Enter a name in **Saved Sessions** and click **Save**. Click **Open** to proceed.

Figure 4. Select Communication Type in PuTTY

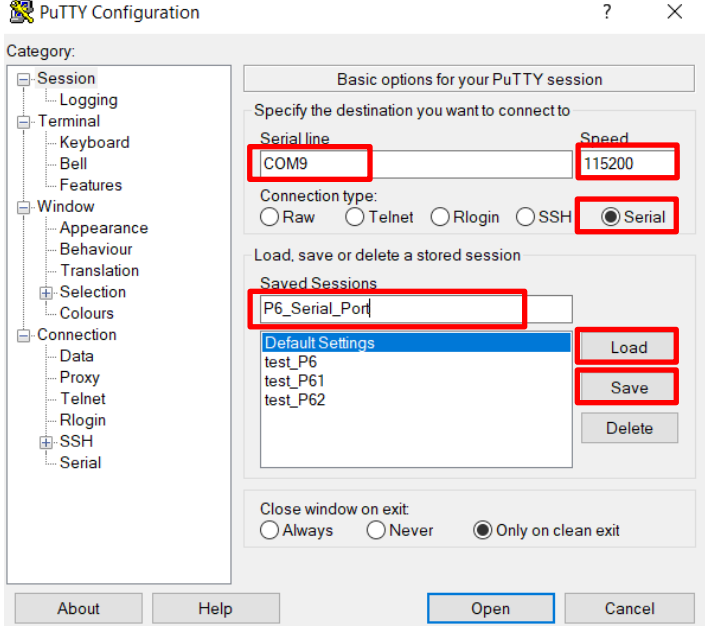

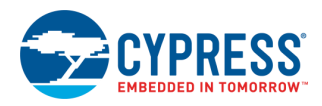

<span id="page-4-0"></span>5. The COM terminal window then displays the code example results as shown in [Figure 5.](#page-4-0) You may have to reprogram the PSoC 6 MCU device with the code example or reset the PSoC 6 MCU device (already programmed) to restart code execution and monitor the result.

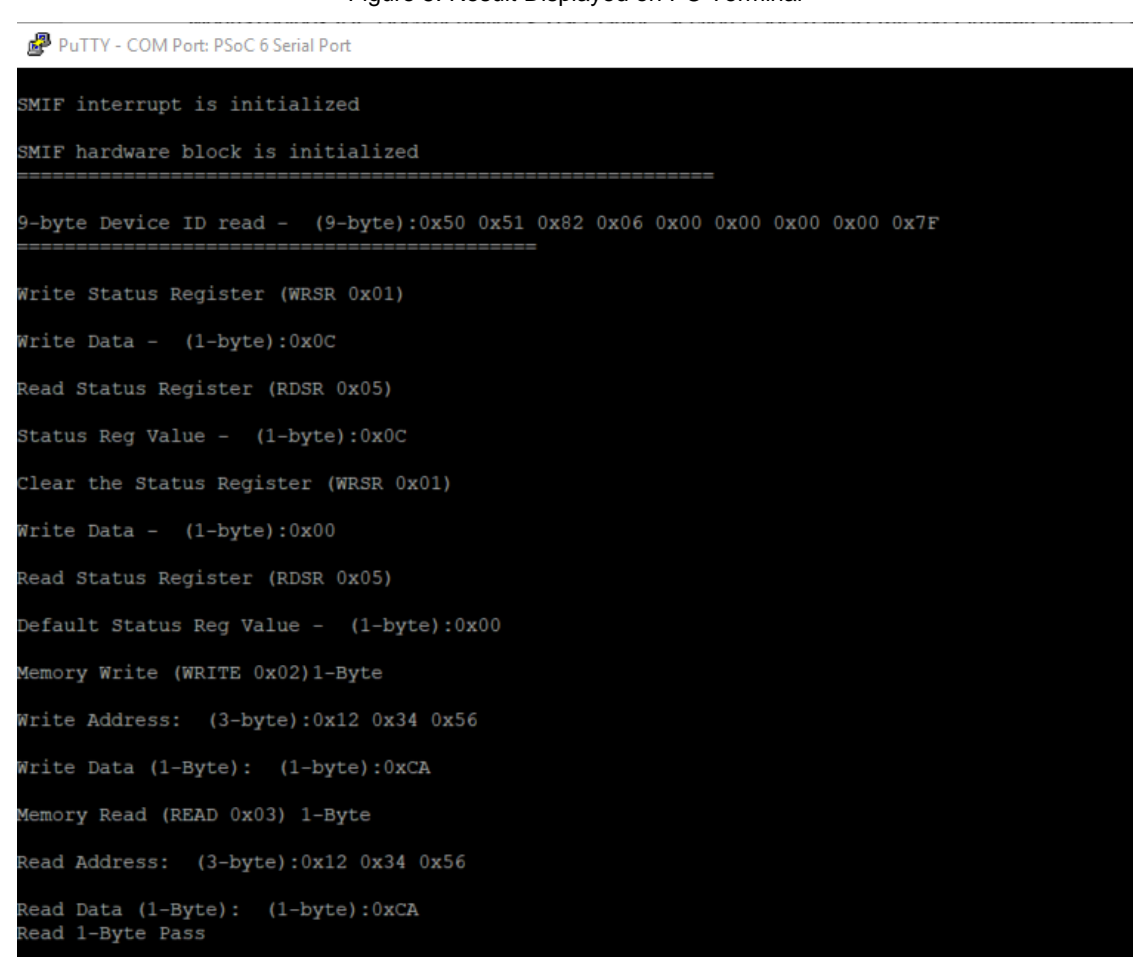

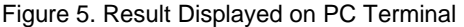

Alternatively, you can run HyperTerminal if supported on your PC to monitor the above result.

# **Operation**

This code example demonstrates the following features of the SPI F-RAM:

- Write and read access to the Status Register
- Random (1-Byte) memory write, read, and verify from an address
- Burst (256-Byte) memory write, read, and verify from a start address
- Burst (256-Byte) special sector write, burst read, and verify from an address
- Serial Number write, read, and verify

Do the following to execute the code example project. Refer to the Design and [Implementation](#page-5-0) section for more details.

- 1. Connect the CY8CKIT-062-WiFi-BT Pioneer Kit to a USB port on your PC. Set the V<sub>DD</sub> select either 1.8 V or 3.3 V using the switch SW5 on PSoC 6 Pioneer Kit. The SPI/QSPI F-RAM supports wide operating range V<sub>DD</sub> = 1.8 V to 3.6 V.
- 2. Open a serial port communication program such as PuTTY and select the corresponding COM port. Configure the terminal to match the UART: 115200 baud rate, 8N1, Parity and Flow control: None.
- 3. Import the application into a new workspace. Se[e KBA225201.](https://community.cypress.com/docs/DOC-15968)

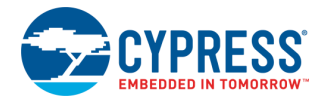

- 4. Build and program the application into the CY8CKIT-062-WiFi-BT Kit or CY8CKIT-062-BLE Kit which has serial F-RAM mounted on it.
- 5. Observe the result by monitoring the RGB LED. The LED toggles green when result is a pass and red when result is a fail.
- 6. Observe the result through UART message printed in the terminal window. [Figure 5](#page-4-0) shows a snapshot of a sample UART terminal output.

# **Debugging**

You can debug the example to step through the code. Use the **Debug (KitProg3)** configuration. See [KBA224621](https://community.cypress.com/docs/DOC-15763) to learn how to start a debug session with ModusToolbox IDE.

## <span id="page-5-0"></span>**Design and Implementation**

The Quad Serial Memory Interface (QSPI) resource implements a SPI-based communication for interfacing an external SPI F-RAM devices with PSoC 6 MCU. The QSPI resource is configured as the SPI with two data lines (MISO, MOSI), one SPI clock (SCK), and single slave select (SS/CS). This example executes a burst write of 256-byte data to an external SPI F-RAM. The written data is read back to check its integrity. The UART resource outputs debug/result information to a terminal window. A user LED (RGB) indicates the status of read and write operation.

### **Resources**

<span id="page-5-1"></span>[Table 1](#page-5-1) and [Table 2](#page-5-2) list the PSoC 6 MCU resources and their utilization in this code example.

Table 1. ModusToolbox Resources - Peripherals

| <b>Resource</b>                       | Alias    | <b>Purpose</b>                                                             | <b>Non-Default</b><br><b>Settings</b> |
|---------------------------------------|----------|----------------------------------------------------------------------------|---------------------------------------|
| Quad Serial Memory Interface (QSPI) 0 | KIT FRAM | Configured as the SPI host controller to communicate with<br>the SPI F-RAM | Figure 6                              |
| Serial Communication Block (SCB) 5    | KIT UART | To print output results on a terminal window                               | Figure 7                              |

<span id="page-5-2"></span>[Table 2](#page-5-2) lists the resources used in this example, and how they are used in the design.

Table 2. ModusToolbox Resources - Pins

| <b>Resource</b> | <b>Port/Alias</b>  | <b>Pin Drive Mode</b>           | <b>Purpose</b>                                                              | <b>Non-Default</b><br><b>Settings</b> |
|-----------------|--------------------|---------------------------------|-----------------------------------------------------------------------------|---------------------------------------|
| GPIO - Port 11  | P11[0]/FRAM CS     | Strong Drive, Input buffer off  |                                                                             | Figure 8                              |
|                 | P11[5]/MOSI        | Strong Drive, Input buffer on   |                                                                             |                                       |
|                 | P11[6]/MISO        | Strong Drive, Input buffer on   |                                                                             |                                       |
|                 | <b>P11[7]/SCK</b>  | Strong Drive, Input buffer off  |                                                                             |                                       |
| GPIO - Port 5   | P5[0]/ KIT UART RX | Digital High-Z, input buffer on | Receives/transmits data packets from/to<br><b>PC</b> terminal               | Figure 9                              |
|                 | P5[1]/ KIT UART TX | Strong Drive, Input buffer off  |                                                                             |                                       |
| GPIO - Port 0   | P0[3]/RGB RED      | Strong Drive, Input buffer off  | Drives the GPIO to glow red of the RGB<br>LED to indicate the fail status   | Figure 10                             |
| GPIO - Port 1   | P1[1]/RGB GREEN    | Strong Drive, Input buffer off  | Drives the GPIO to glow green of the<br>RGB LED to indicate the pass status | Figure 11                             |

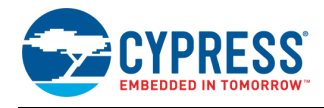

#### **Parameter settings**

Non-default settings for each resource is outlined in red in the following figures. [Figure 6](#page-6-0) and [Figure 7](#page-6-1) show the resource parameter settings for QSPI 0 and SCB 5 block to enable the SPI host and UART.

Figure 6. QSPI 0 (KIT\_FRAM) Resource Parameter Settings

<span id="page-6-0"></span>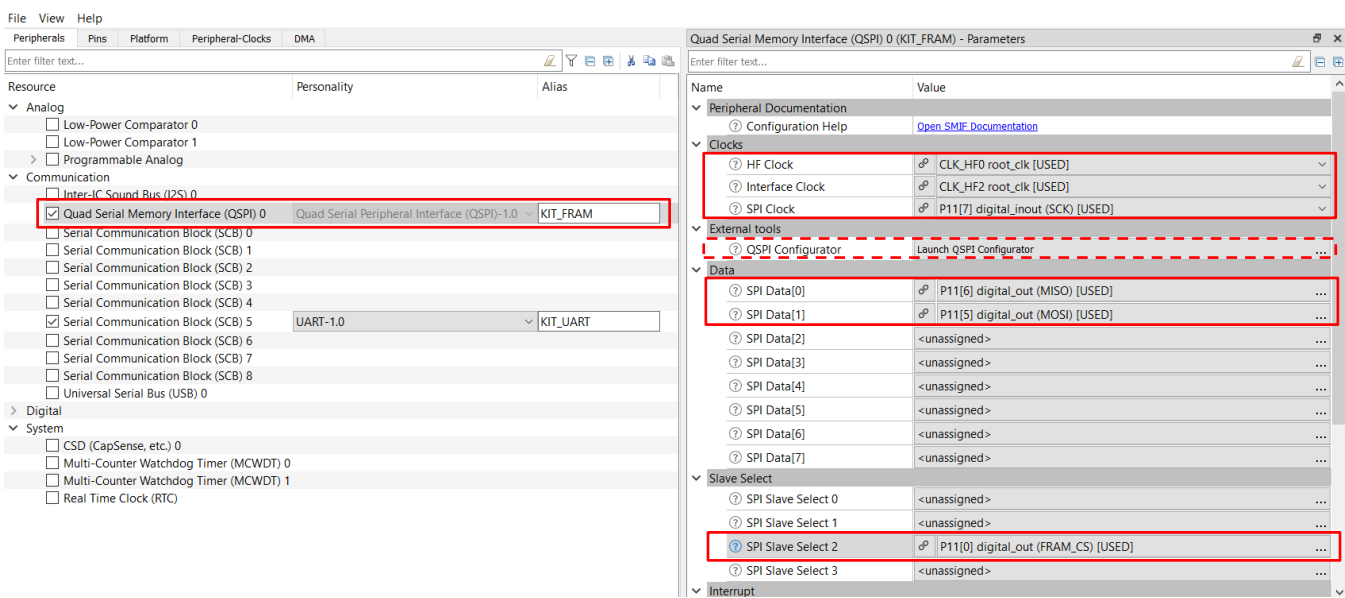

This code example doesn't use the external tool "QSPI Configurator", outlined as above with the dotted red line.

Figure 7. SCB 5 (KIT\_UART) Resource Parameter Settings

<span id="page-6-1"></span>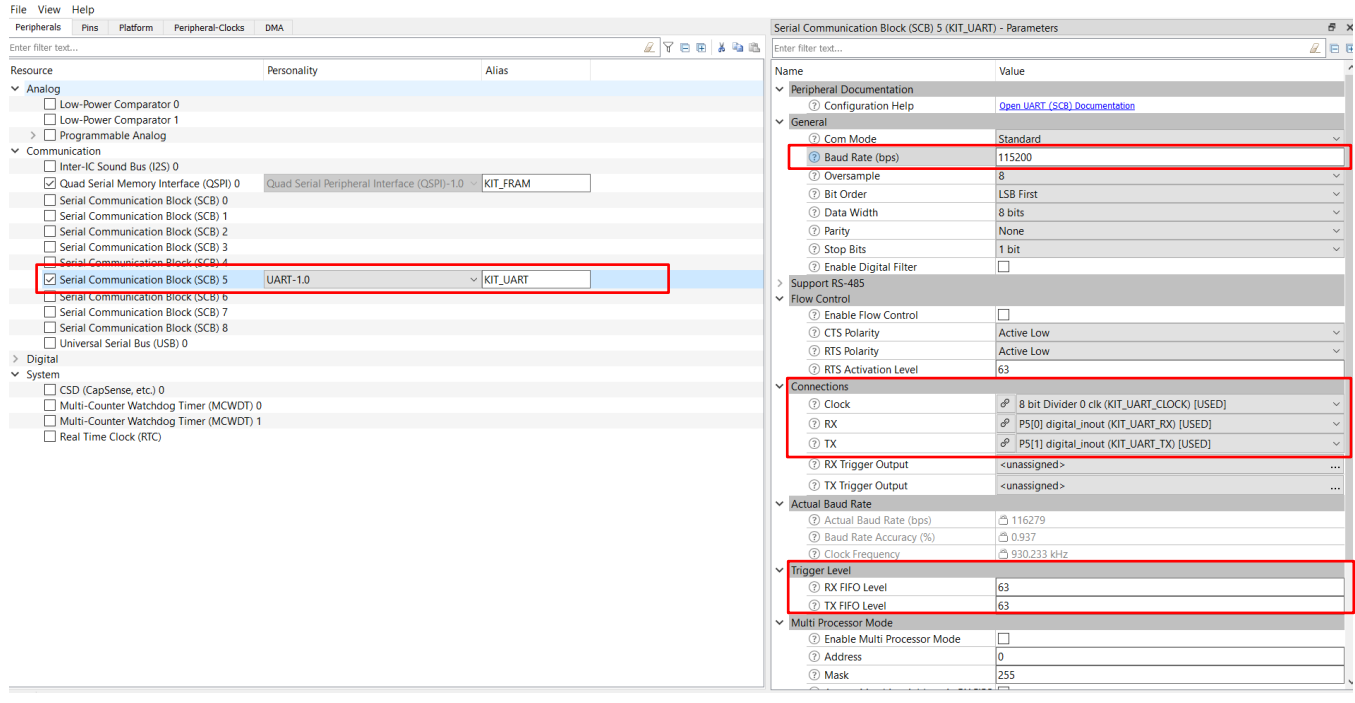

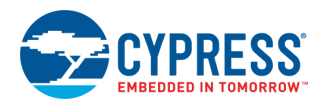

[Figure 8](#page-7-0) and [Figure 9](#page-7-1) show the QSPI and UART port pin and drive mode settings. Refer [Table 2](#page-5-2) for the drive mode setting for each PSoC 6 MCU pin used in this code example.

<span id="page-7-0"></span>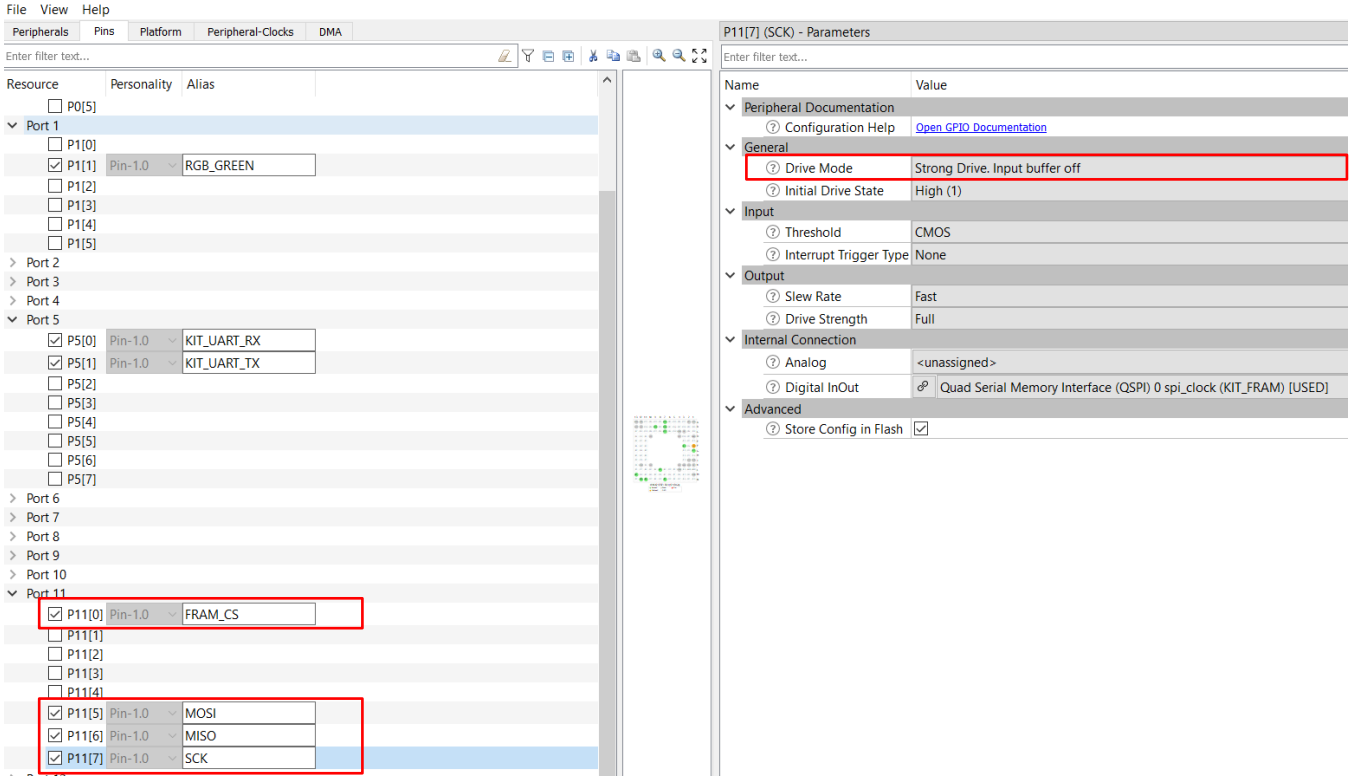

Figure 8. Port 11 (QSPI Controls) Resource Parameter Settings

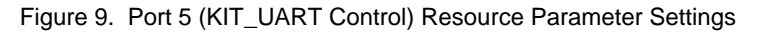

<span id="page-7-1"></span>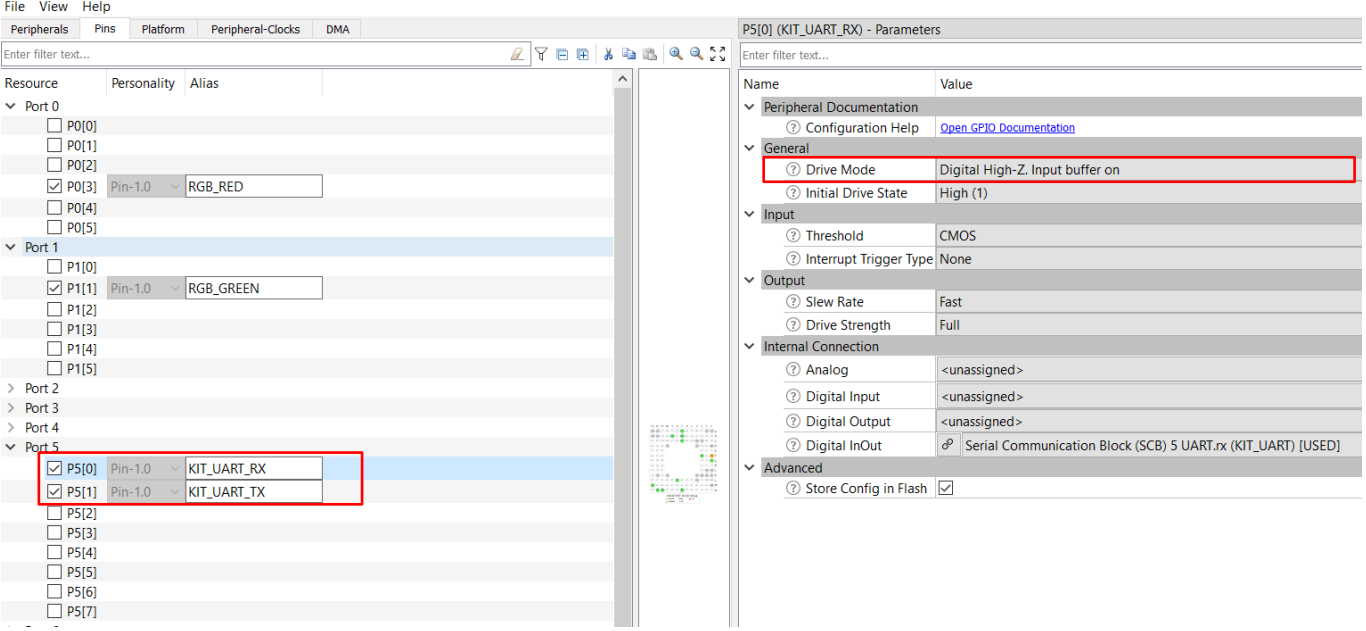

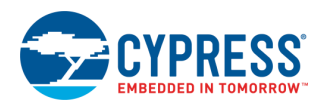

[Figure 10](#page-8-0) and [Figure 11](#page-8-1) show the RGB LED port pin and drive strength settings to drive the RGB LED red when the code executes with fail output and drives green when the code executes with pass (expected) output.

<span id="page-8-0"></span>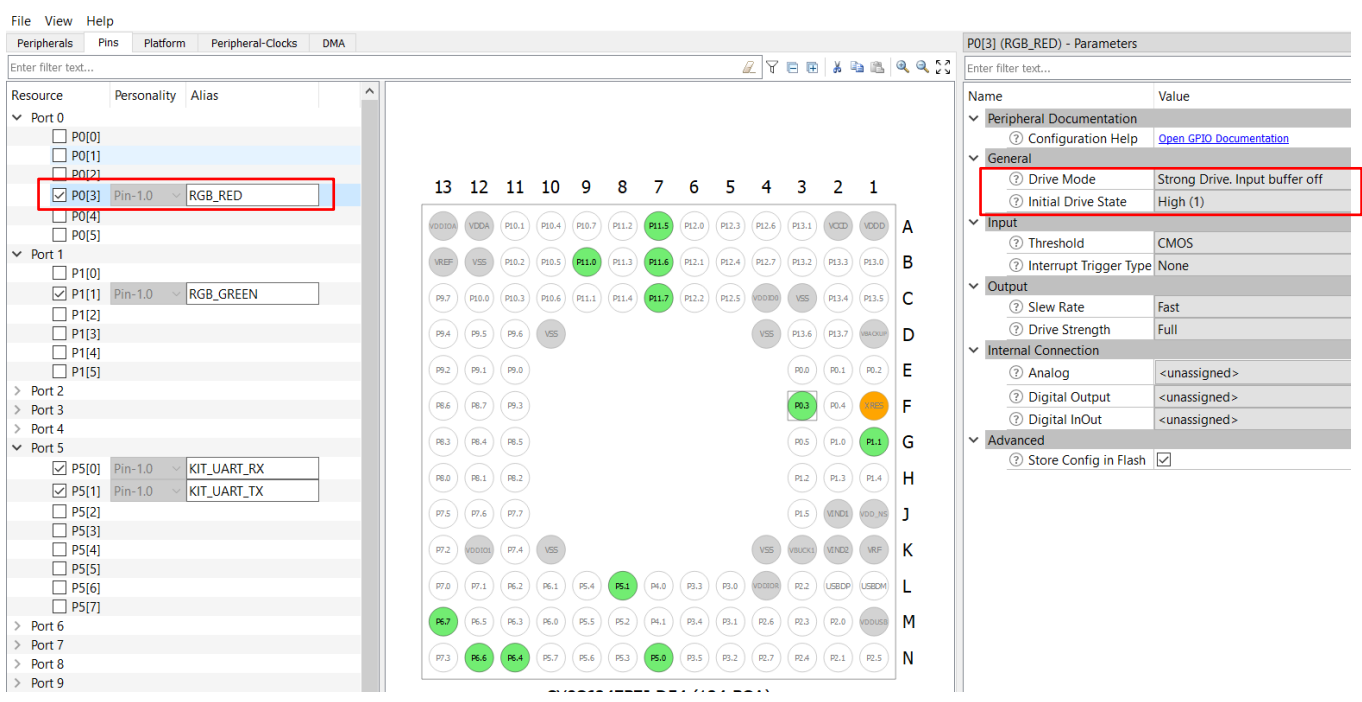

Figure 10. P0[3] (RGB\_RED) Resource Parameter Settings

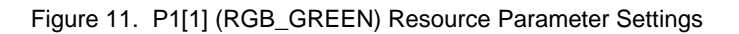

<span id="page-8-1"></span>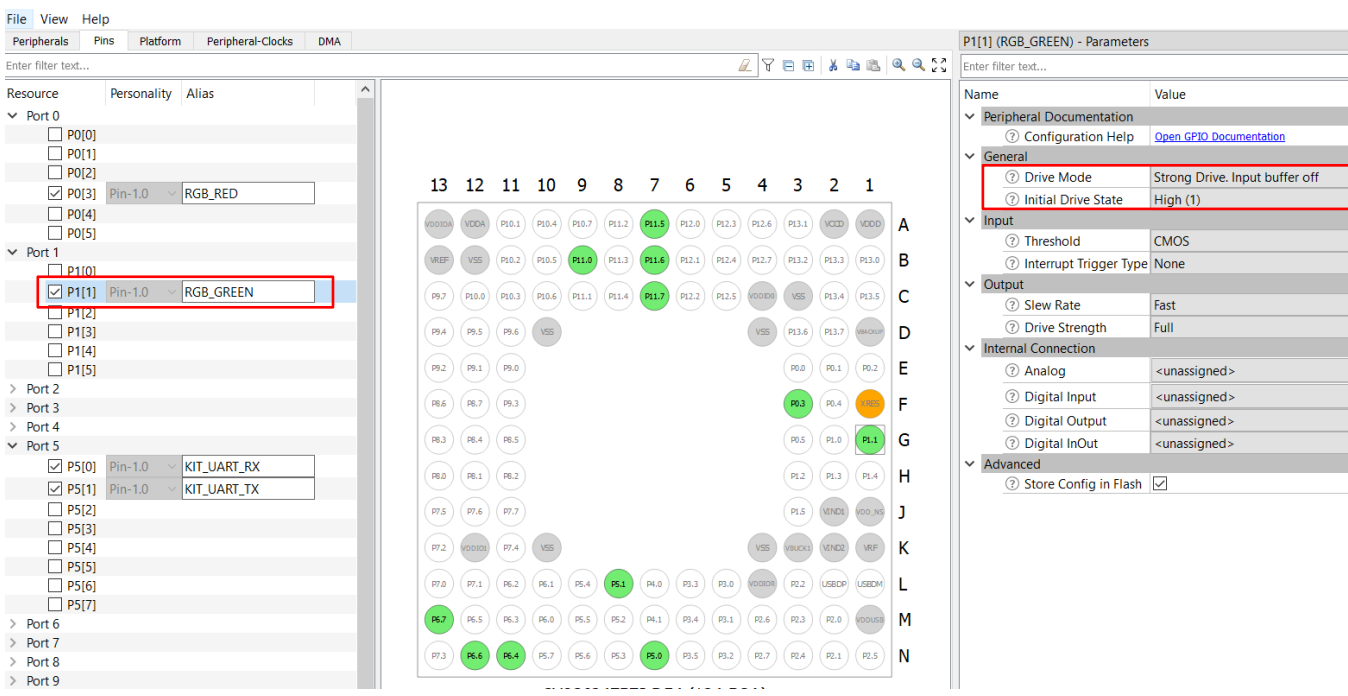

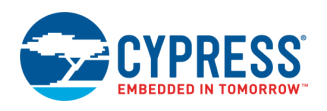

[Figure 12](#page-9-0) and [Figure 13](#page-9-1) show the 40-MHz SPI clock (CLK\_HF2) setting. Cypress Excelon™ SPI F-RAMs can operate up to 50 MHz (max).

Figure 12. CLK\_HF2 Resource Parameter Settings – PLL Frequency

<span id="page-9-0"></span>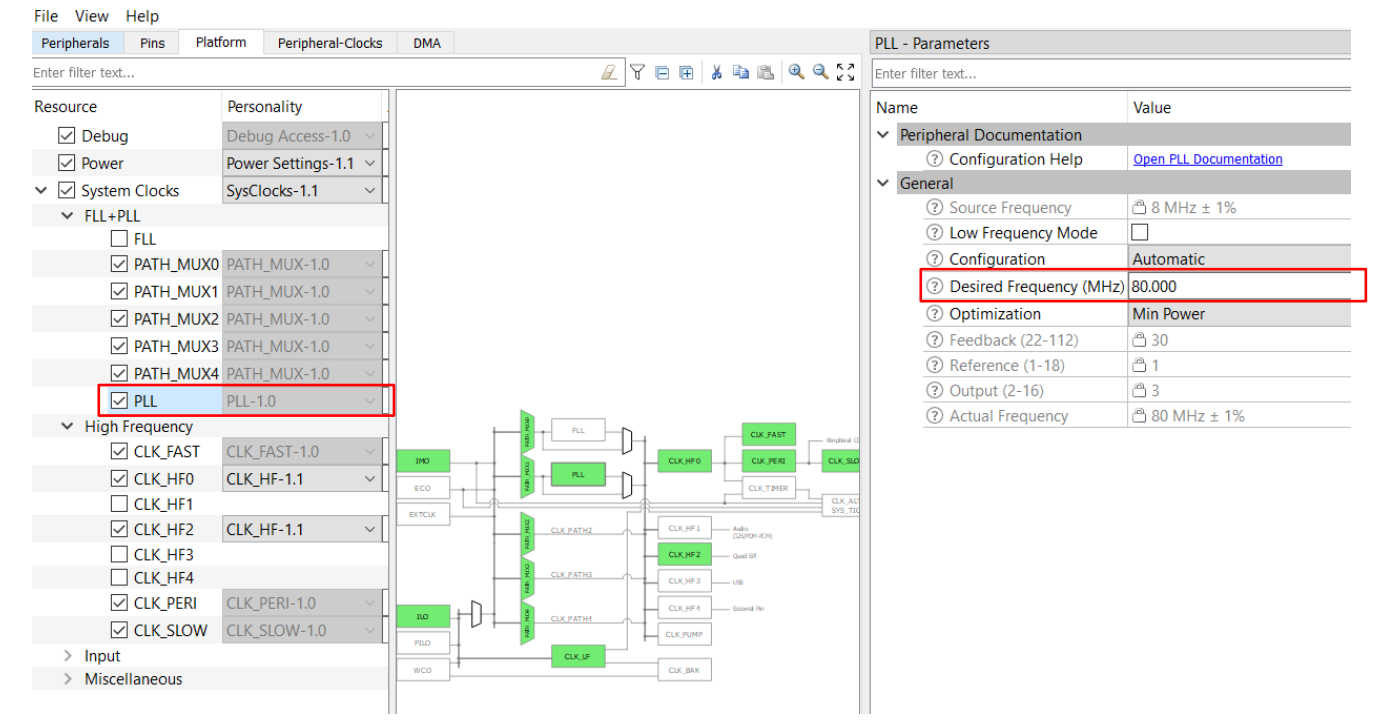

Figure 13. CLK\_HF2 Resource Parameter Settings – Source Clock and Divider

<span id="page-9-1"></span>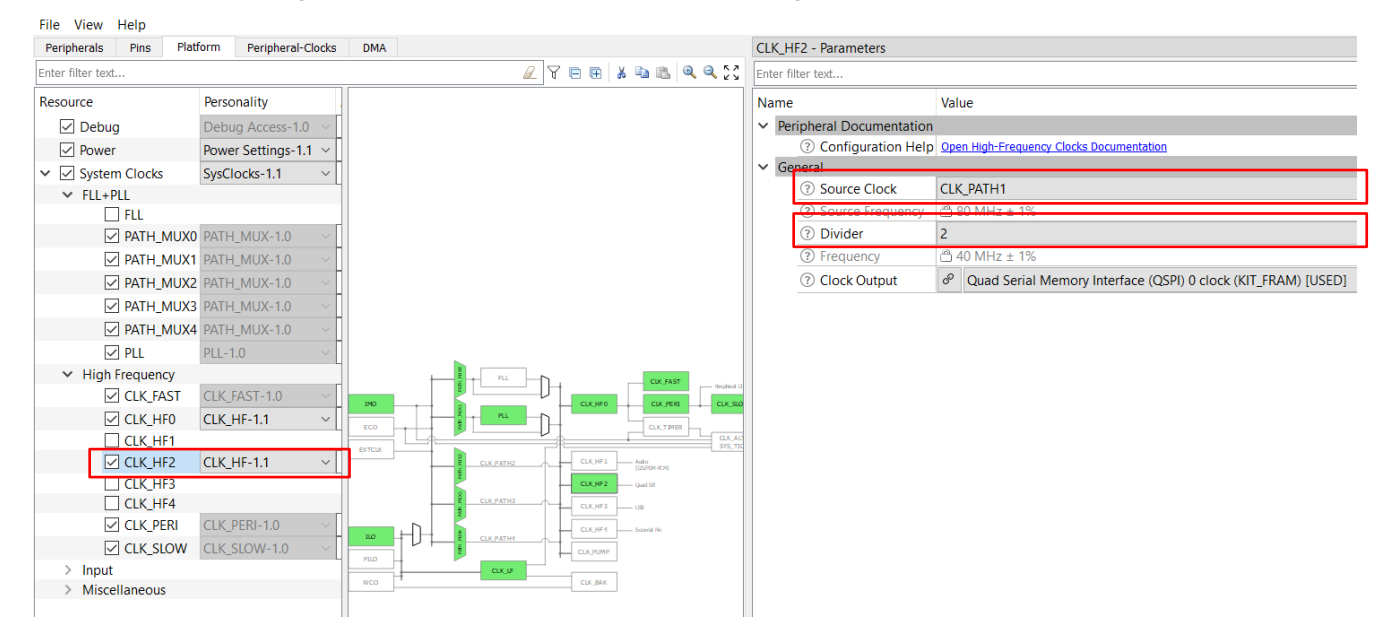

**Note:** The PLL frequency change from its default (144-MHz) may impact the clock for other peripherals and generate clock constrain errors while applying changes through. In that case, clock constrain should be fixed either by changing the *Connections->Clock* option (*8 bit Divider 0 clk*, *8 bit Divider 1 clk,… 16 bit Divider clk 0*,.. etc.) available under the Clock setting of respective peripheral (through **Peripherals** tab of *design.modus*) or adjusting the selected clock *Divider* value through **Peripheral-Clocks** tab of *design.modus*. Errors related to any clock constrain are issued while saving the Device Configurator settings **(File** > **Save)**.

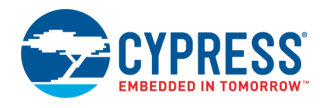

# **Reusing This Example**

<span id="page-10-0"></span>This code example is designed for the CY8CKIT-062-WiFi-BT Pioneer Kit. To use the design on a different PSoC 6 MCU kit, import the application for that kit. If you are unsure how to import an application, see [KBA225201.](https://community.cypress.com/docs/DOC-15968) Changing to a different kit may require you to reassign pins. [Table 3](#page-10-0) lists the target PSoC 6 MCU kits with PSoC 6 MCU manufacturing part no on it.

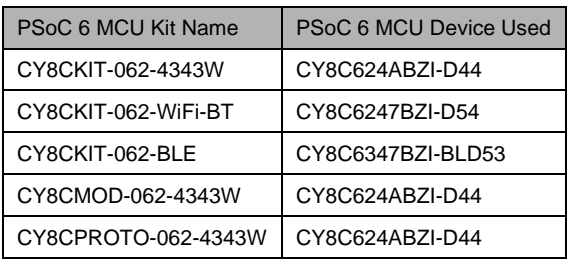

Table 3. PSoC 6 MCU Kits to PSoC 6 Device Used

In some cases, a resource used by a code example (for example, a peripheral) is not supported on another device. In that case, the example will not work. If you build the code targeted at such a device, you will get errors. See the device datasheet for information on specific resource the device supports.

# **Related Documents**

For a comprehensive list of PSoC 6 MCU resources, see [KBA223067](https://community.cypress.com/docs/DOC-14644) in the Cypress community.

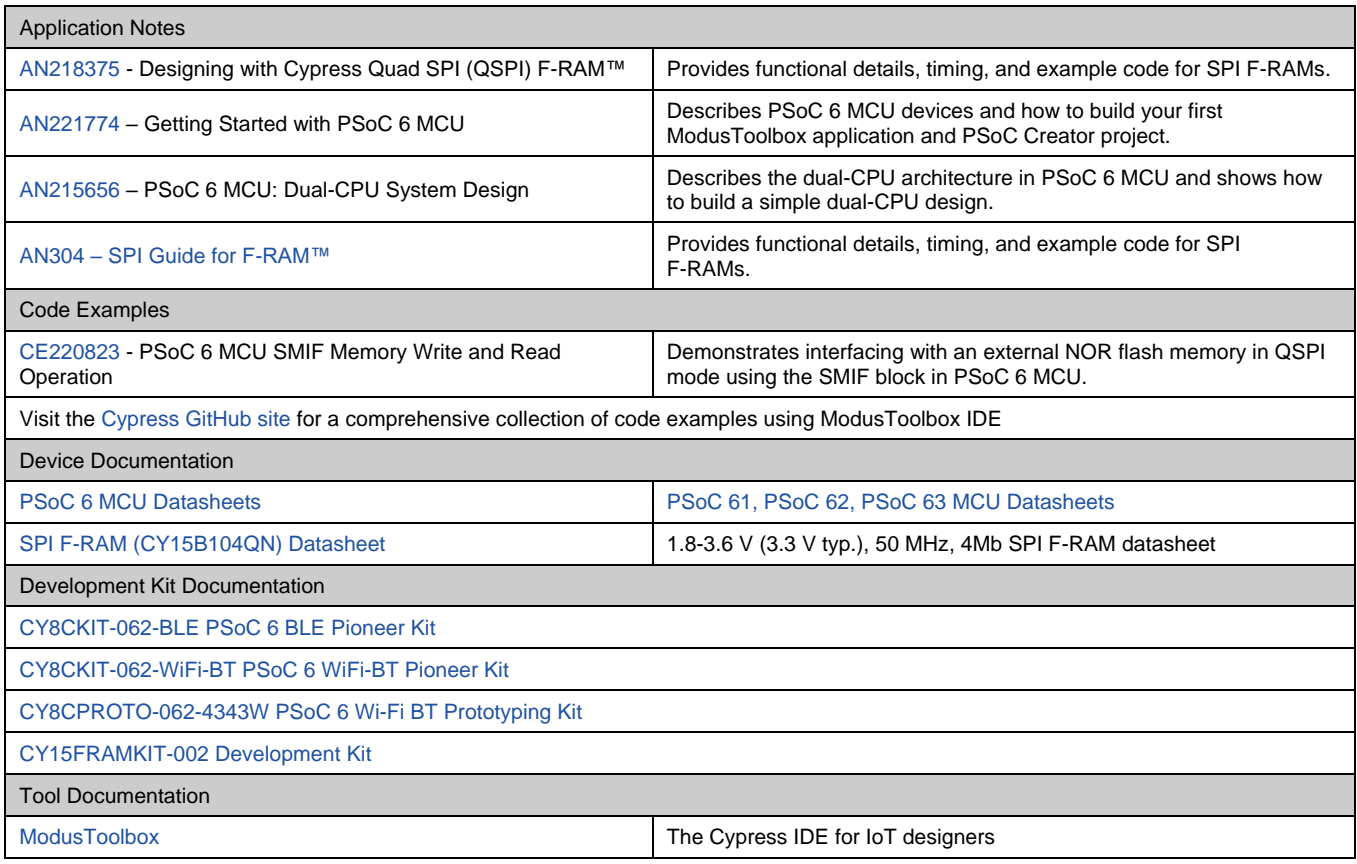

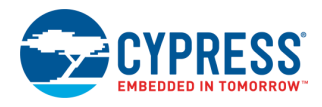

# **Document History**

Document Title: CE222460 – SPI F-RAM Access Using PSoC 6 MCU SMIF

Document Number: 002-28033

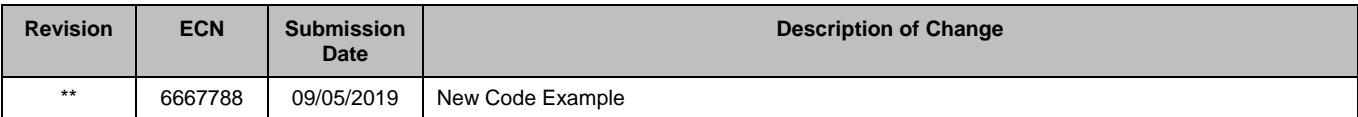

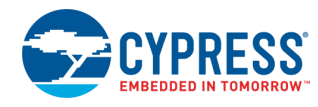

# **Worldwide Sales and Design Support**

Cypress maintains a worldwide network of offices, solution centers, manufacturer's representatives, and distributors. To find the office closest to you, visit us at [Cypress Locations.](http://www.cypress.com/?id=1062)

## **[Products](http://www.cypress.com/products)**

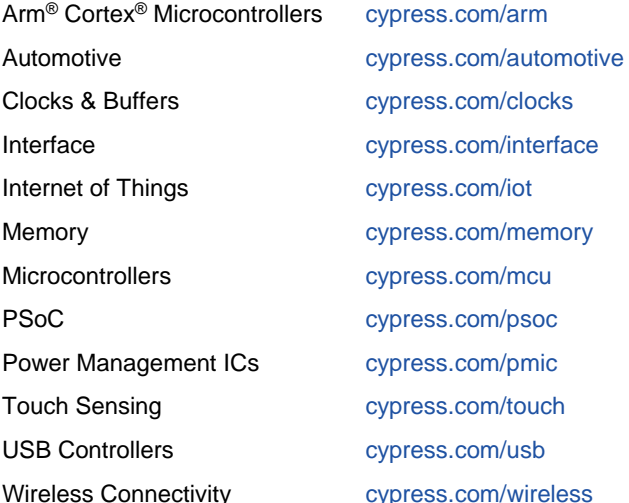

# **PSoC® [Solutions](http://www.cypress.com/psoc)**

[PSoC](http://www.cypress.com/products/psoc-1) 1 | [PSoC](http://www.cypress.com/products/psoc-3) 3 [| PSoC](http://www.cypress.com/products/psoc-4) 4 | [PSoC](http://www.cypress.com/products/32-bit-arm-cortex-m3-psoc-5lp) 5LP | PSoC [6 MCU](http://cypress.com/psoc6)

## **[Cypress Developer Community](http://www.cypress.com/cdc)**

[Community](https://community.cypress.com/welcome) | [Projects](http://www.cypress.com/projects) | [Videos](http://www.cypress.com/video-library) | [Blogs](http://www.cypress.com/blog) | [Training](http://www.cypress.com/training) | **[Components](http://www.cypress.com/cdc/community-components)** 

# **[Technical Support](http://www.cypress.com/support)**

[cypress.com/support](http://www.cypress.com/support)

All other trademarks or registered trademarks referenced herein are the property of their respective owners.

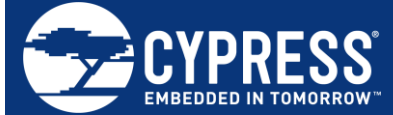

Cypress Semiconductor 198 Champion Court San Jose, CA 95134-1709

© Cypress Semiconductor Corporation, 2019. This document is the property of Cypress Semiconductor Corporation and its subsidiaries ("Cypress"). This document, including any software or firmware included or referenced in this document ("Software"), is owned by Cypress under the intellectual property laws and treaties of the United States and other countries worldwide. Cypress reserves all rights under such laws and treaties and does not, except as specifically stated in this paragraph, grant any license under its patents, copyrights, trademarks, or other intellectual property rights. If the Software is not accompanied by a license agreement and you do not otherwise have a written agreement with Cypress governing the use of the Software, then Cypress hereby grants you a personal, non-exclusive, nontransferable license (without the right to sublicense) (1) under its copyright rights in the Software (a) for Software provided in source code form, to modify and reproduce the Software solely for use with Cypress hardware products, only internally within your organization, and (b) to distribute the Software in binary code form externally to end users (either directly or indirectly through resellers and distributors), solely for use on Cypress hardware product units, and (2) under those claims of Cypress's patents that are infringed by the Software (as provided by Cypress, unmodified) to make, use, distribute, and import the Software solely for use with Cypress hardware products. Any other use, reproduction, modification, translation, or compilation of the Software is prohibited.

TO THE EXTENT PERMITTED BY APPLICABLE LAW, CYPRESS MAKES NO WARRANTY OF ANY KIND, EXPRESS OR IMPLIED, WITH REGARD TO THIS DOCUMENT OR ANY SOFTWARE OR ACCOMPANYING HARDWARE, INCLUDING, BUT NOT LIMITED TO, THE IMPLIED WARRANTIES OF MERCHANTABILITY AND FITNESS FOR A PARTICULAR PURPOSE. No computing device can be absolutely secure. Therefore, despite security measures implemented in Cypress hardware or software products, Cypress shall have no liability arising out of any security breach, such as unauthorized access to or use of a Cypress product. CYPRESS DOES NOT REPRESENT, WARRANT, OR GUARANTEE THAT CYPRESS PRODUCTS, OR SYSTEMS CREATED USING CYPRESS PRODUCTS, WILL BE FREE FROM CORRUPTION, ATTACK, VIRUSES, INTERFERENCE, HACKING, DATA LOSS OR THEFT, OR OTHER SECURITY INTRUSION (collectively, "Security Breach"). Cypress disclaims any liability relating to any Security Breach, and you shall and hereby do release Cypress from any claim, damage, or other liability arising from any Security Breach. In addition, the products described in these materials may contain design defects or errors known as errata which may cause the product to deviate from published specifications. To the extent permitted by applicable law, Cypress reserves the right to make changes to this document without further notice. Cypress does not assume any liability arising out of the application or use of any product or circuit described in this document. Any information provided in this document, including any sample design information or programming code, is provided only for reference purposes. It is the responsibility of the user of this document to properly design, program, and test the functionality and safety of any application made of this information and any resulting product. "High-Risk Device" means any device or system whose failure could cause personal injury, death, or property damage. Examples of High-Risk Devices are weapons, nuclear installations, surgical implants, and other medical devices. "Critical Component" means any component of a High-Risk Device whose failure to perform can be reasonably expected to cause, directly or indirectly, the failure of the High-Risk Device, or to affect its safety or effectiveness. Cypress is not liable, in whole or in part, and you shall and hereby do release Cypress from any claim, damage, or other liability arising from any use of a Cypress product as a Critical Component in a High-Risk Device. You shall indemnify and hold Cypress, its directors, officers, employees, agents, affiliates, distributors, and assigns harmless from and against all claims, costs, damages, and expenses, arising out of any claim, including claims for product liability, personal injury or death, or property damage arising from any use of a Cypress product as a Critical Component in a High-Risk Device. Cypress products are not intended or authorized for use as a Critical Component in any High-Risk Device except to the limited extent that (i) Cypress's published data sheet for the product explicitly states Cypress has qualified the product for use in a specific High-Risk Device, or (ii) Cypress has given you advance written authorization to use the product as a Critical Component in the specific High-Risk Device and you have signed a separate indemnification agreement.

Cypress, the Cypress logo, Spansion, the Spansion logo, and combinations thereof, WICED, PSoC, CapSense, EZ-USB, F-RAM, and Traveo are trademarks or registered trademarks of Cypress in the United States and other countries. For a more complete list of Cypress trademarks, visit cypress.com. Other names and brands may be claimed as property of their respective owners.